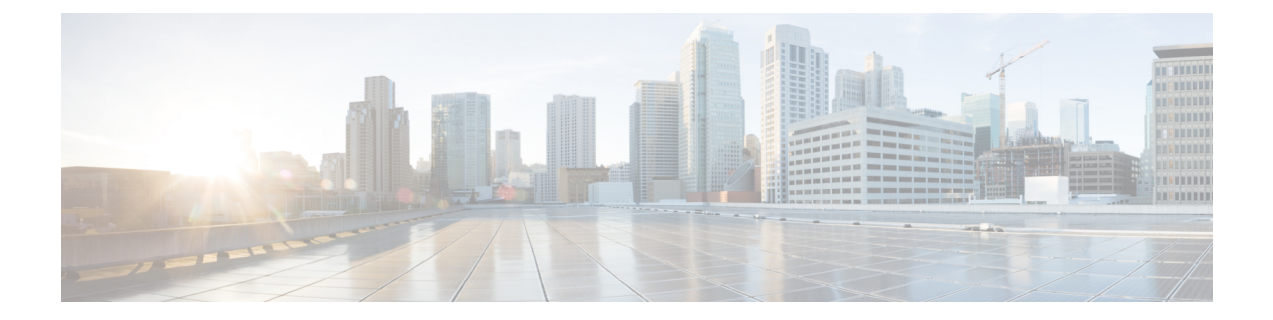

# **Cisco APIC** トラブルシューティング オペ レーション

この章では、基本的なトラブルシューティング操作を実行する方法について説明し、次のセク ションで構成されています。

- Cisco APIC システムのシャットダウン (1 ページ)
- GUI を使用した Cisco APIC のシャットダウン (2 ページ)
- GUI を使用した APIC リロード オプションの使用 (2 ページ)
- GUI を使用した LED ロケータの制御 (3 ページ)

## **Cisco APIC** システムのシャットダウン

この手順では、Cisco Application Policy Infrastructure Controller(APIC)システムをシャットダ ウンします。システムをシャットダウンした後、ファブリック全体を再配置してから電源を入 れ、それに応じてタイム ゾーンおよび/または NTP サーバーを更新します。

#### 始める前に

クラスタの健全性が完全に適合していることを確認します。

#### 手順

- ステップ **1** メニュー バーで、 **[**システム(**System**)**]** > **[**コントローラ(**Controllers**)**]** を選択します。
- ステップ **2** ナビゲーション ウィンドウで、**[**コントローラ(**Controllers**)**]** > *apic\_name* を選択します。
- ステップ **3** Cisco APIC を右クリックし、**[**シャットダウン(**Shutdown**)**]** を選択します。
- ステップ **4** Cisco APIC を再配置してから、電源を入れます。
- ステップ **5** クラスタが完全に収束したことを確認します。
- ステップ **6** 次の Cisco APIC についてこの手順を繰り返します。

### **GUI** を使用した **Cisco APIC** のシャットダウン

この手順では、Cisco Application Policy Infrastructure Controller(APIC)をシャットダウンしま す。この手順では、CiscoAPICシステム全体ではなく、1つのCiscoAPICシステムのみがシャッ トダウンされます。この手順に従うと、コントローラはすぐにシャットダウンします。コント ローラを元に戻すには、実際のマシンから実行するしかないため、シャットダウンの実行には 注意が必要です。マシンにアクセスする必要がある場合は、「GUI を使用した LED ロケータ の制御 (3 ページ)」を参照してください。

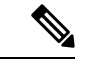

可能であれば、Cisco APIC を 1 つずつ移動します。クラスタ内にオンラインの Cisco APIC が 少なくとも 2 つある限り、読み取り/書き込みアクセスが可能です。一度に複数の Cisco APIC を再配置する必要がある場合、これにより、1 つまたはすべてのコントローラがオンラインに なり、ファブリックはシャットダウン時に読み取り専用モードになります。この間、エンドポ イントの移動(仮想マシンの移動を含む)を含むポリシーの変更はできません。 (注)

#### 手順

- ステップ **1** メニューバーで、 **[System]** > **[Controllers]** を選択します。
- ステップ **2** ナビゲーション ウィンドウで、**[**コントローラ(**Controllers**)**]** > *apic\_name* を選択します。
- ステップ **3** Cisco APIC を右クリックし、**[**シャットダウン(**Shutdown**)**]** を選択します。
- ステップ **4** Cisco APIC を再配置してから、電源を入れます。
- ステップ **5** クラスタが完全に収束したことを確認します。

# **GUI** を使用した **APIC** リロード オプションの使用

この手順では、GUI を使用して、Cisco APIC システム全体ではなく Cisco Application Policy Infrastructure Controller(APIC)をリロードします。

#### 手順

ステップ **1** メニューバーで、 **[System]** > **[Controllers]** を選択します。

ステップ **2** ナビゲーション ウィンドウで、**[**コントローラ(**Controllers**)**]** > *apic\_name* を選択します。

ステップ **3** Cisco APIC を右クリックし、**[**リロード(**Reload**)**]** を選択します。

## **GUI** を使用した **LED** ロケータの制御

この手順では、GUI を使用して Cisco Application Policy Infrastructure Controller (APIC) の LED ロケータをオンまたはオフにします。

手順

- ステップ **1** メニュー バーで、 **[**システム(**System**)**]** > **[**コントローラ(**Controllers**)**]** を選択します。
- ステップ **2** ナビゲーション ウィンドウで、**[**コントローラ(**Controllers**)**]** > *apic\_name* を選択します。
- ステップ **3** Cisco APIC を右クリックし、必要に応じて **[**ロケータ **LED** をオンにする(**Turn On Locator LED**)**]** または **[**ロケータ **LED** をオンにする(**Turn On Locator LED**)**]** を選択します。

I

翻訳について

このドキュメントは、米国シスコ発行ドキュメントの参考和訳です。リンク情報につきましては 、日本語版掲載時点で、英語版にアップデートがあり、リンク先のページが移動/変更されている 場合がありますことをご了承ください。あくまでも参考和訳となりますので、正式な内容につい ては米国サイトのドキュメントを参照ください。